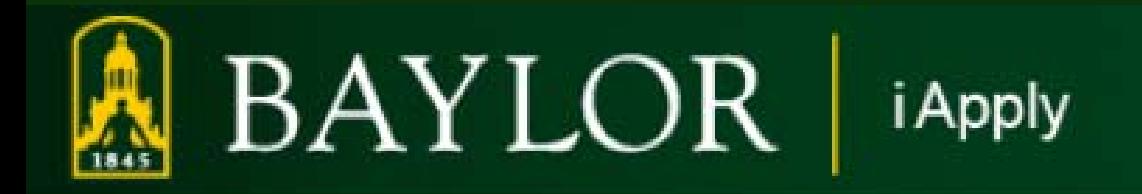

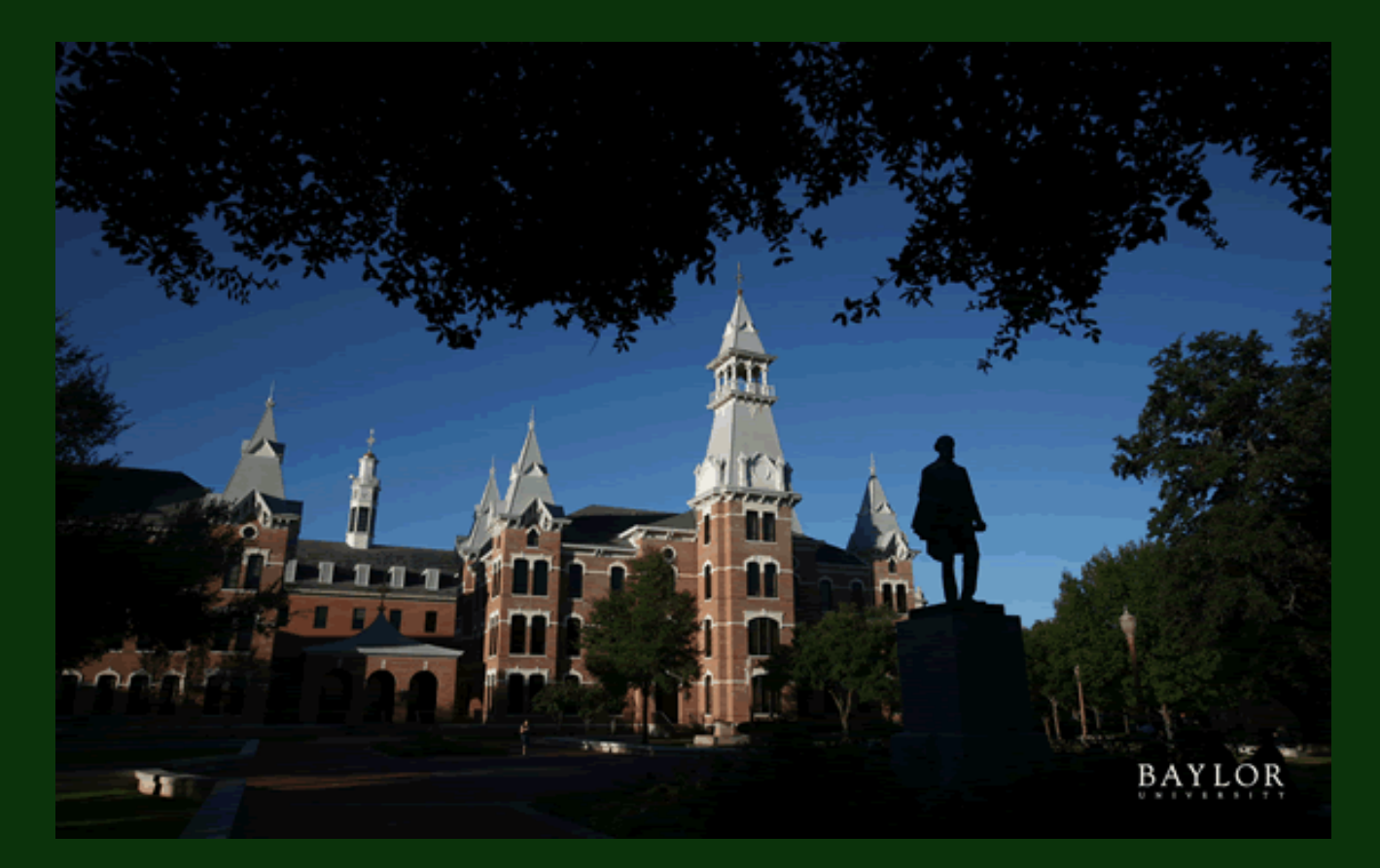

# **Welcome to the Baylor University Online Job Application Tutorial**

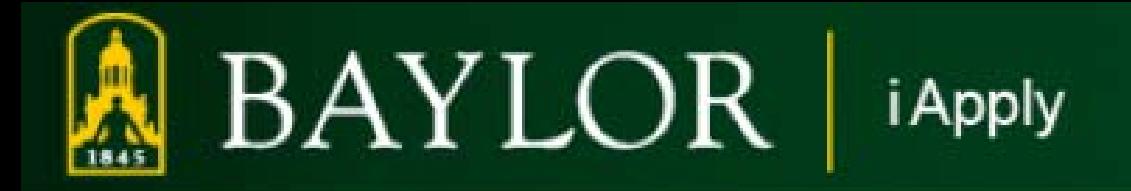

# **iApply Tutorial for Baylor University Job Applicants**

**This presentation will take approximately 20 minutes.** 

**Click on your mouse to go to the next slide**  OR click on the **box** at the bottom of each page.

> **To go back a slide, click on the box.**

# **Section 1:**

# **Getting Started**

**After reviewing this tutorial, you will be able to use the system to:**

- **1) Learn about staff job opportunities at Baylor University**
- **2) Complete an application for employment**
- **3) Apply for specific position(s)**
- **4) Attach a resume or other document to your application for each position**
- **5) Login to the site to view your status for each position to which you have applied**

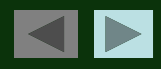

### **Items To Gather Before Beginning Your Application:**

- 1) Your complete education, work references, and employment information.
- 2) An electronic (either Microsoft Word or PDF) copy of any document (such as a resume or cover letter) you wish to attach to your application.

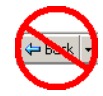

### **Helpful Hint:**

To protect the security of your data, the system will log you out if it detects no activity for 60 minutes. Please do not leave your computer for more than 60 minutes while completing your application for employment.

## **Now, You're Ready To Begin The Tutorial!**

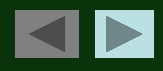

# **Frequently Asked Questions**

#### **Q) Where do I begin?**

A) To begin the application process, please select a user name and password that you will easily remember. You should write down your user name and password, as you will need it to apply for other positions or check the status of your application the next time you visit the site.

#### **Q) What information will I be asked to provide?**

A) You will be asked to provide personal information such as name, address, phone number, etc. You will also be asked to provide information about your education and previous employment, as well as contact information regarding your employment history and references. Please gather this information before beginning the application.

#### **Q) What if I want to submit a resume, cover letter, or other document?**

A) You will be able to submit a unique resume, cover letter or other document each time you apply for a position, if you choose. You may attach a different resume for each position you apply for. This process occurs AFTER you click the "apply to position" button and answer any position-specific questions.

Some job postings may require a cover letter, resume or additional documentation.

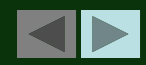

### **STEP 1 - Creating Your User Name and Password**

# BAYLOR | iApply

#### Home

- **Search Postings**
- **Create Profile**
- Login
- How to apply **Frequently Asked Questions Benefit Highlights About Baylor About Waco** Directions/Campus Map **Human Resources Home Employment Eligibility**

#### **Welcome!**

Thank you for your interest in a career opportunity with Baylor University.

We invite you to browse our current openings, which are updated daily. Baylor University accepts applications only for positions which are currently posted.

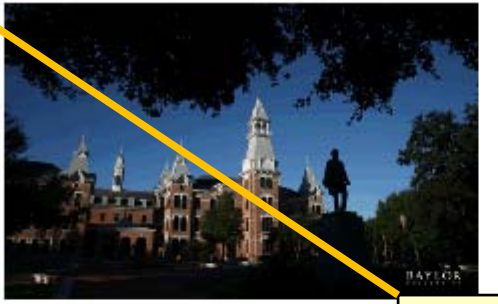

#### **Ouick Search** Professional Technical/Paraprofessional Clerical/Administrative Support Service Maintenance/Skilled Craft Temporary Staff Faculty Student Employment

Click the "Create Profile" link to select a User Name and Password and to create your application.

#### **New Users**

- . To search for jobs,use the Quick Search buttons above or click on Search Current Jobs at the left.
- . To apply for a position, click the Create Profile at the left.
- . Onscreen instructions will quide you through a series of steps to complete and save your profile.
- . For your records and for future use, keep a copy of your username and password.

### **Creating your Login ID (cont.)**

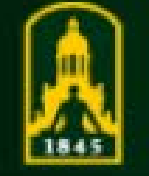

**BAYLOR** *i* Apply

#### Select User Name and Password:

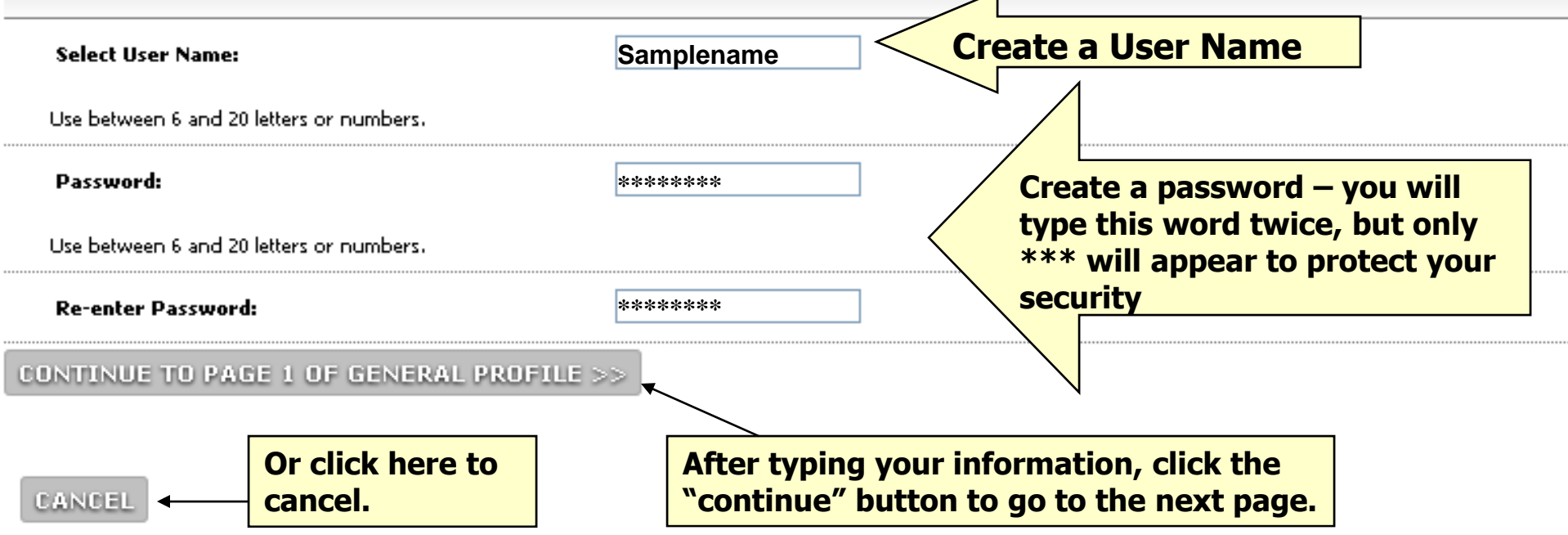

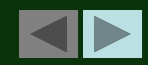

## **Creating Your Login ID (cont.)**

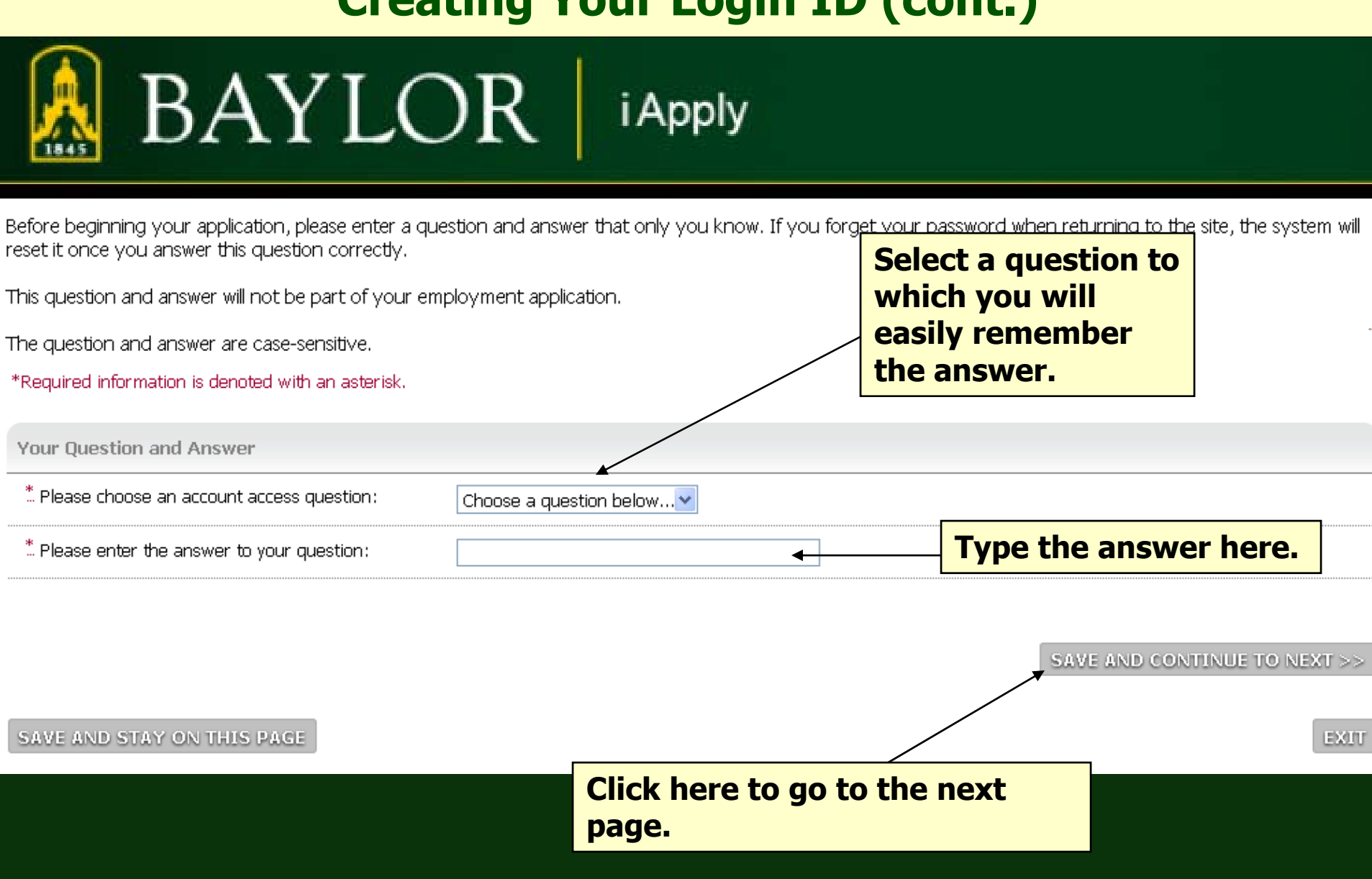

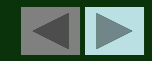

### **Creating Your Application**

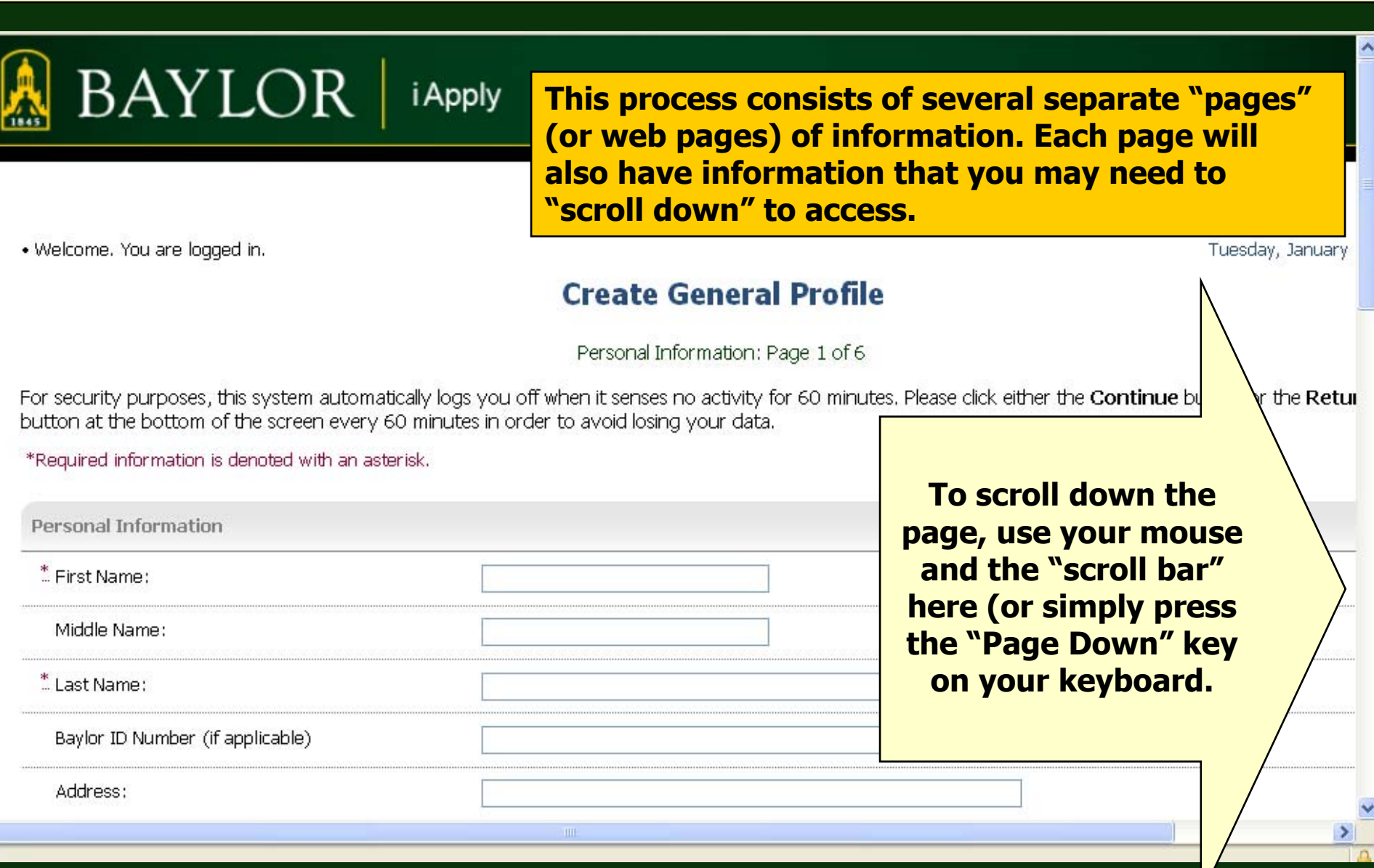

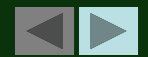

### **Creating Your Application (cont.)**

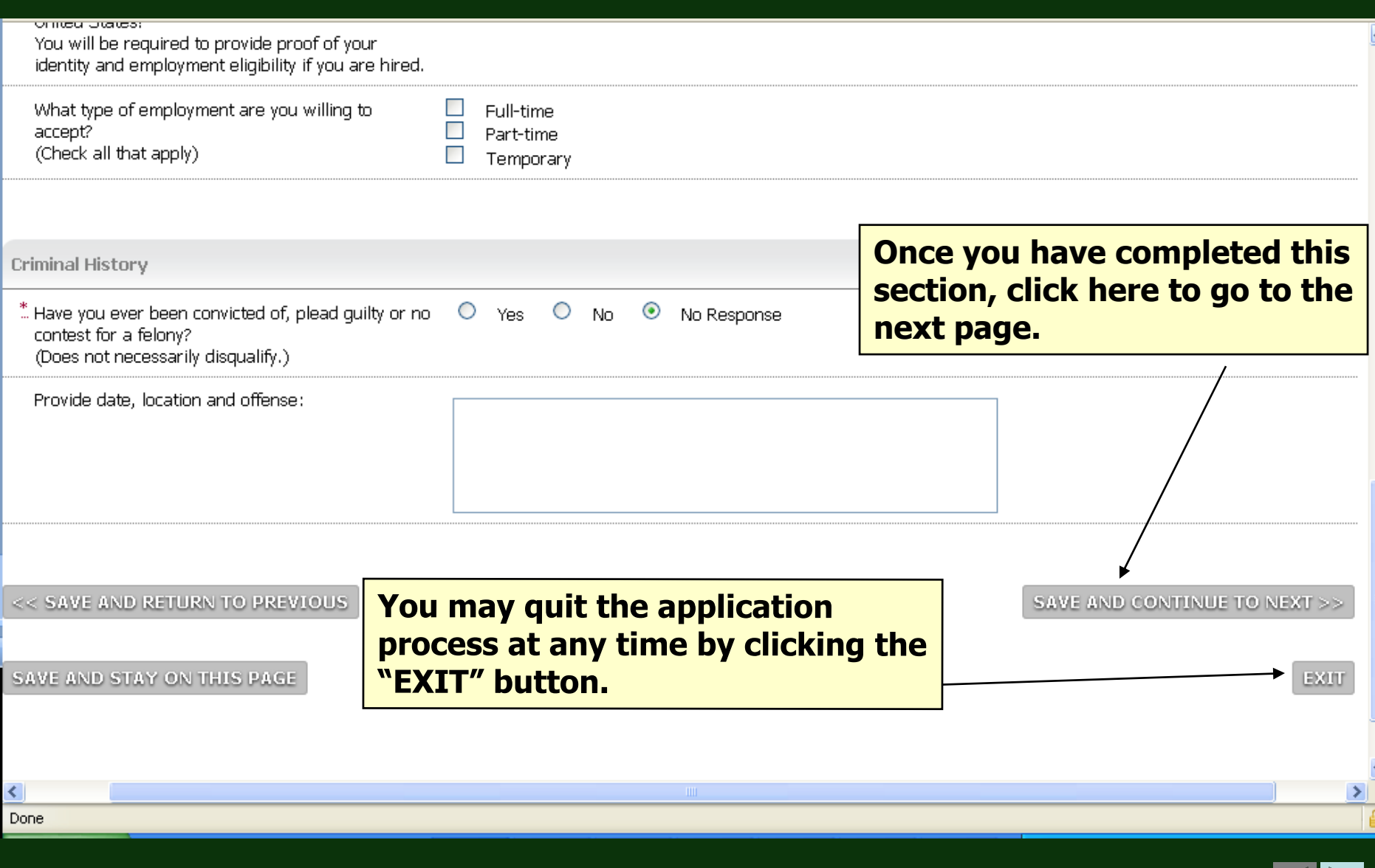

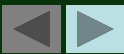

### **Creating Your Application (cont.)**

*i* Apply

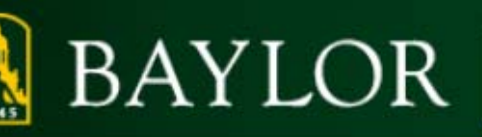

**The first screen displays our Personal Information, where you enter your name, address, and other similar information.**

· Welcome. You are logged in.

#### **Create General Profile**

Personal Information: Page 1 of 6

For security purposes, this system automatically logs you off when it senses no activity for 60 minutes. Please click either the Continue button or the Retur button at the bottom of the screen every 60 minutes in order to avoid losing your data.

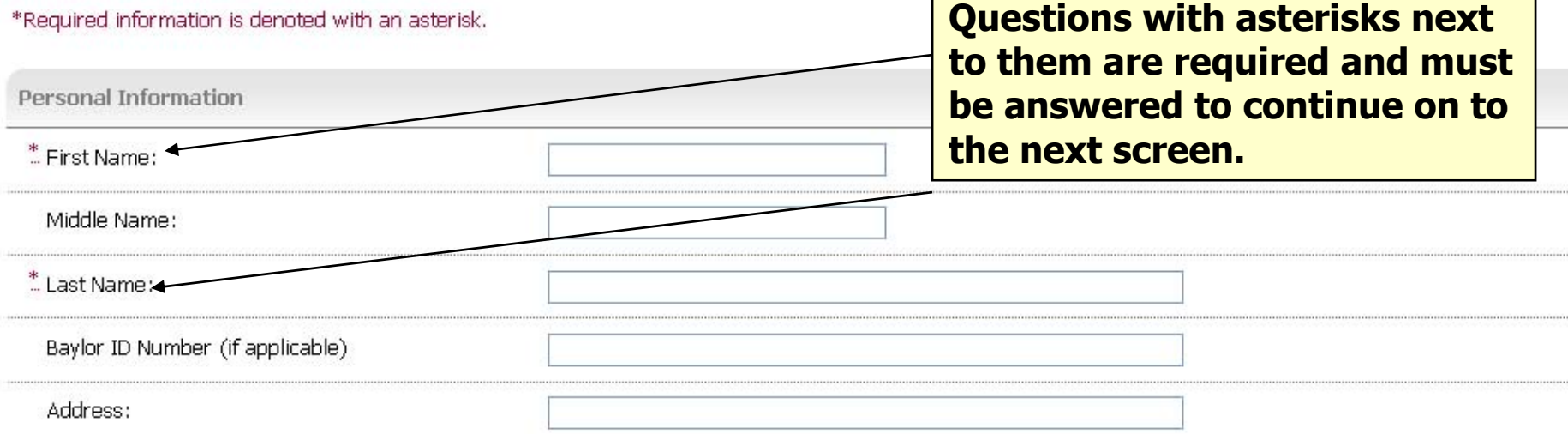

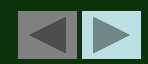

### **Error Messages**

#### BAYLOR | *i* Apply

· Welcome. You are logged in.

Tuesday, Jan

#### **Create General Profile**

Personal Information: Page 1 of 6

#### This page has errors that must be corrected before you may continue. Please correct these errors be proceeding.

For security purposes, this system automatically logs you off when it senses no activity for 60 minutes. Please click either the Continue button or the F button at the bottom of the screen every 60 minutes in erder to avoid losing your data.

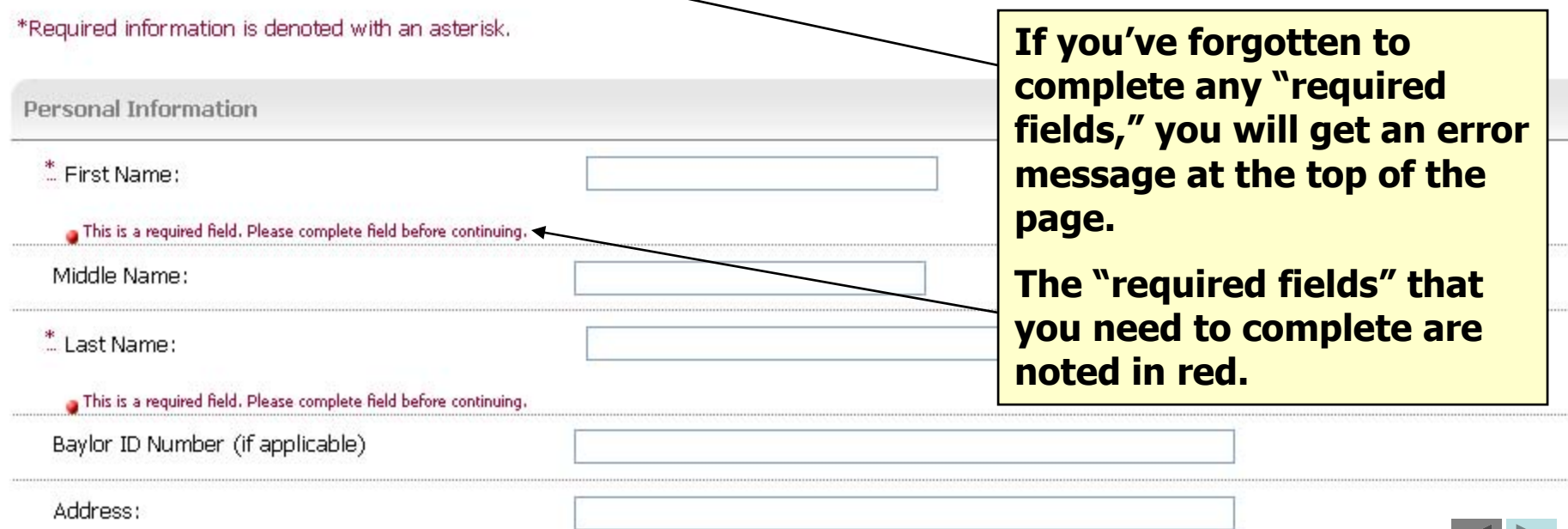

### **Error Messages**

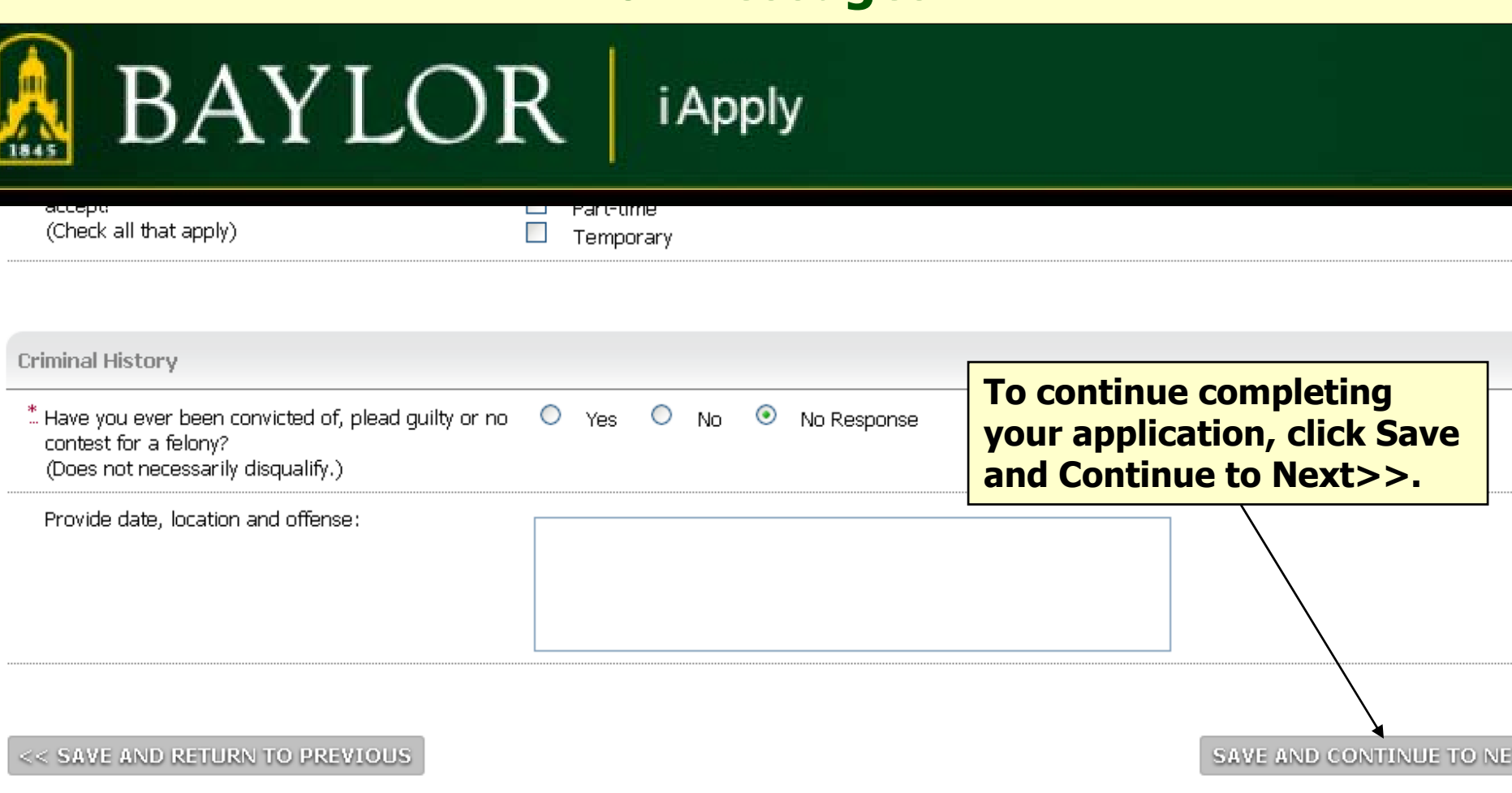

SAVE AND STAY ON THIS PAGE

NOTE: To protect the security of your application information, please logout of the site and close your browser window when you are finished.

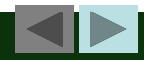

### **Voluntary Information**

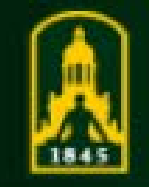

#### **BAYLOR** *i* Apply

#### **Create General Profile**

Voluntary Demographic Data: Page

As part of our commitment to equal employment opportunity efforts, our institution conducts a voluntary, and its contents are confidential to Human Resources. We do, however, appreciate \

If you choose not to disclose this information you may bypass this section by clicking **Save and** 

#### \*Required information is denoted with an asterisk.

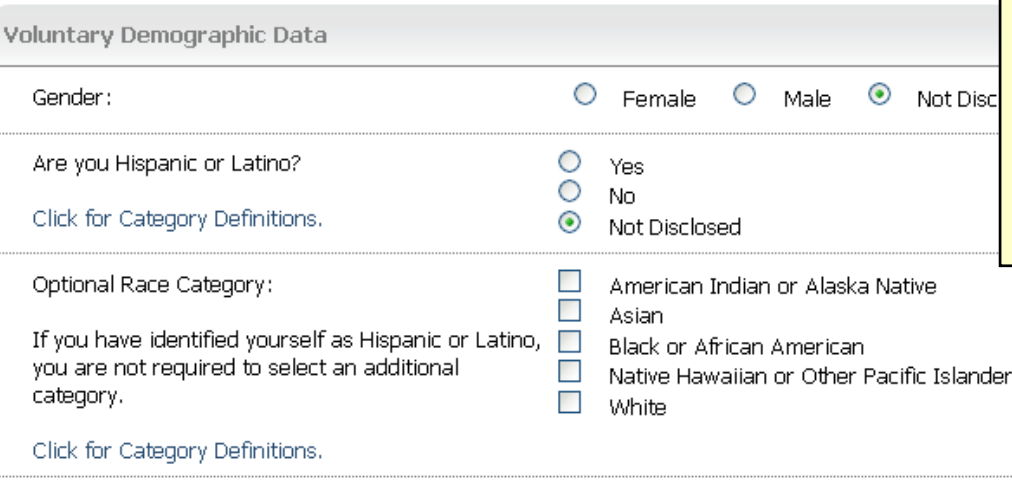

The second screen displays our Voluntary Demographic Data. The information in this section is voluntary, but is greatly appreciated

– your information will remain anonymous and is used for reporting purposes only.

#### **The information you enter on this screen will have absolutely no bearing on any employment-related decision.**

#### Click **Save and Continue to Next>>** to continue.

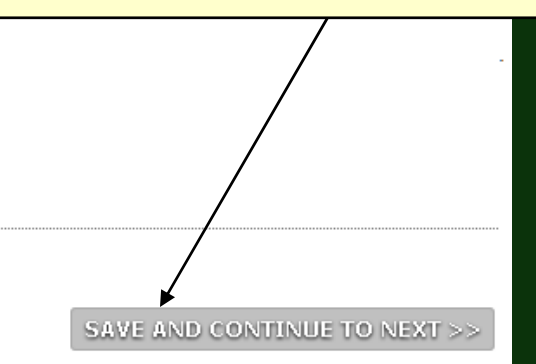

<< SAVE AND RETURN TO PREVIOUS

EXIT

### **Creating Your Application – Education**

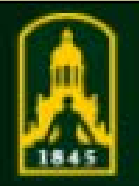

#### **BAYLOR** *i* Apply

**On this page you indicate your educational background including high school/GED and college/university education.**

Add New Entry

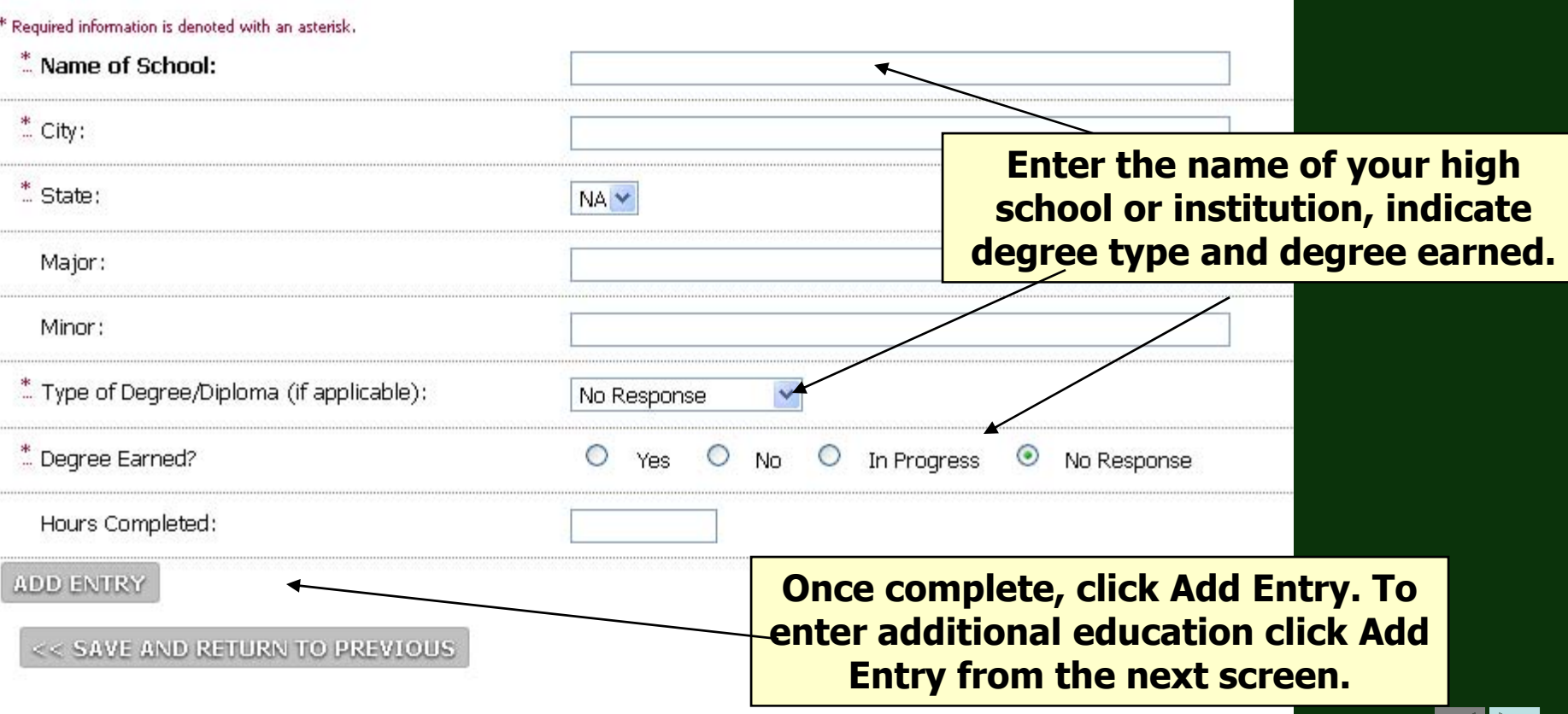

### **Creating Your Application – Education**

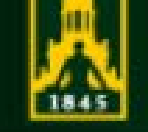

f

# BAYLOR | iApply

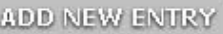

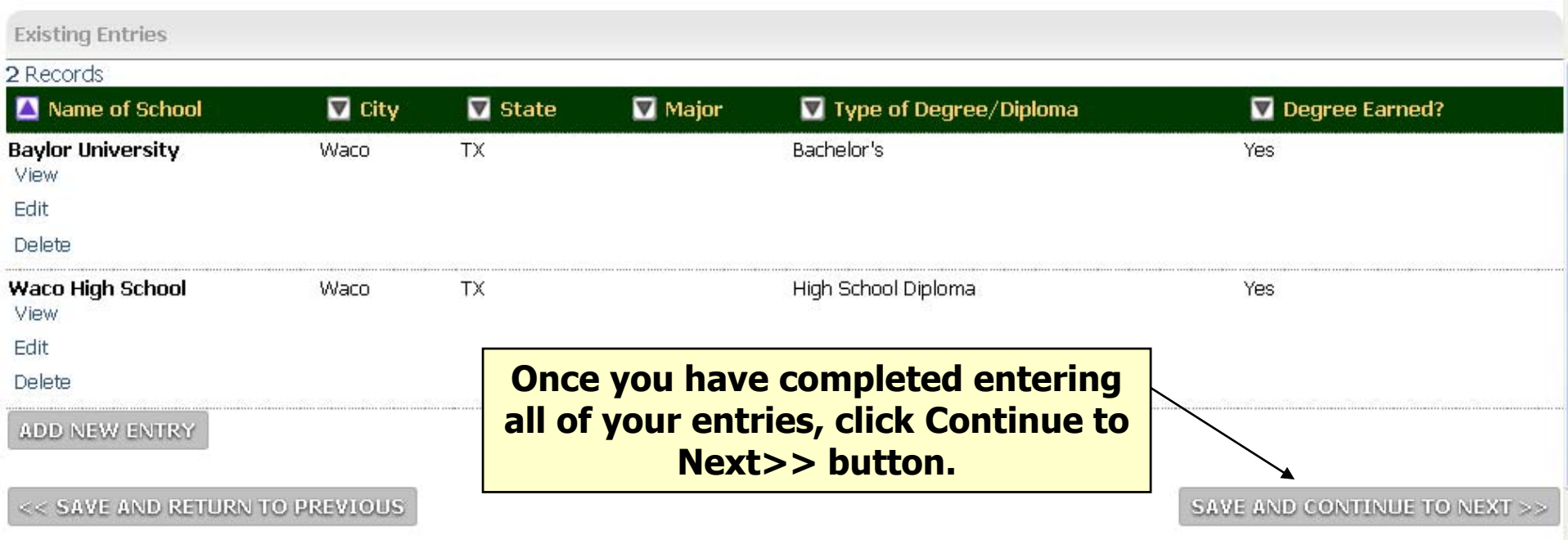

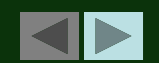

EXIT

### **Creating Your Application - Employment**

**i** Apply

· Welcome. You are logged in.

**BAYLOR** 

#### **Create General Profile**

Employment History: Page 4 of 6

Please enter your last five years of job history. To begin entering information, click the Add New Entry button. Enter your each job, click the Add Entry button. Continue adding your job history by clicking the Add New Entry button. When finis to Next Page button.

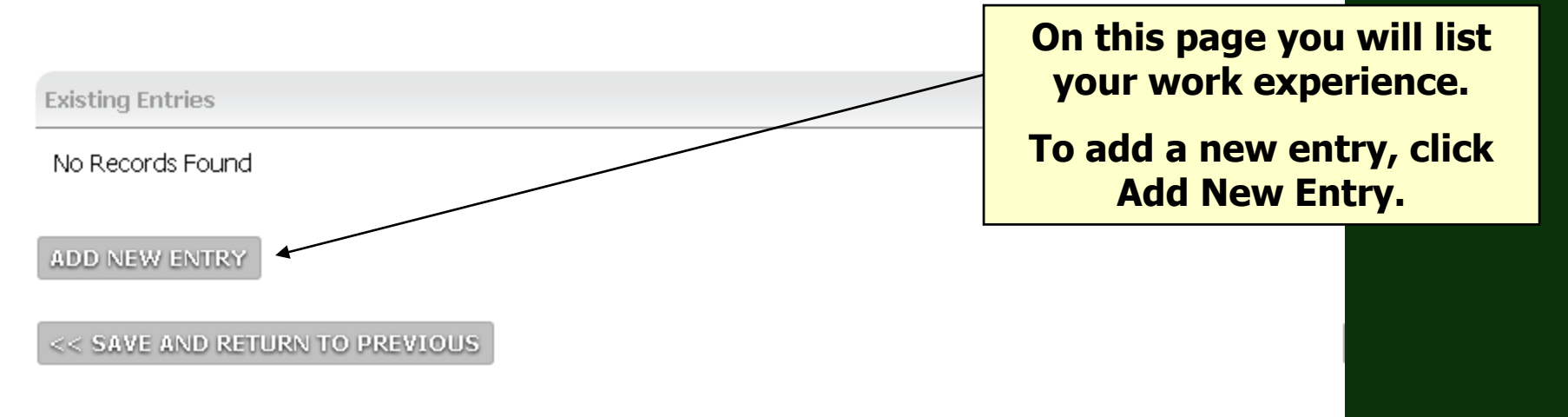

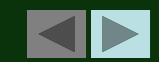

### **Creating Your Application - Employment**

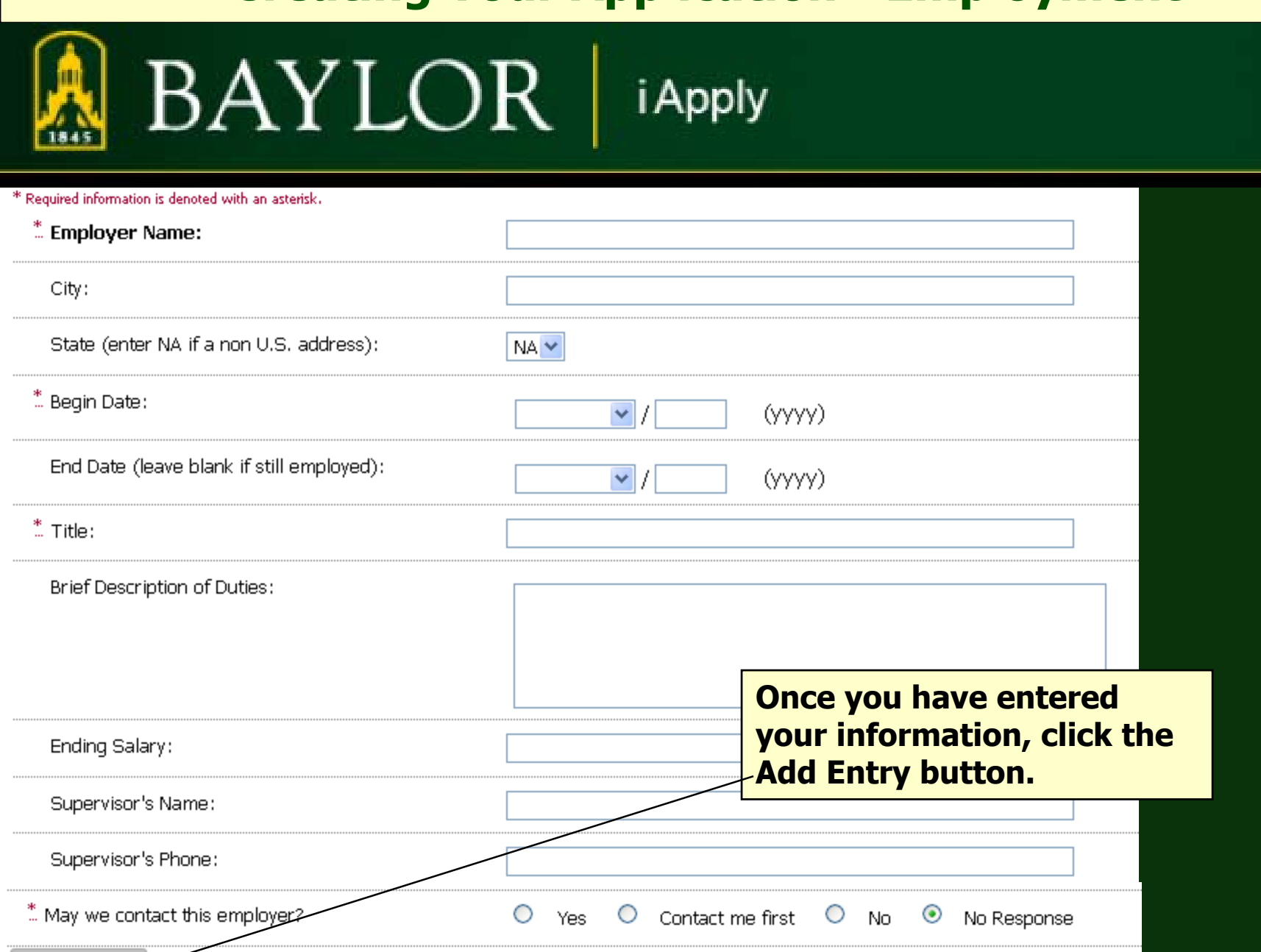

**ADD ENTRY** 

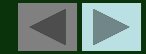

### **Creating Your Application - Employment**

BAYLOR | iApply

**ADD NEW ENTRY** 

**Existing Entries** 

**Decord** 

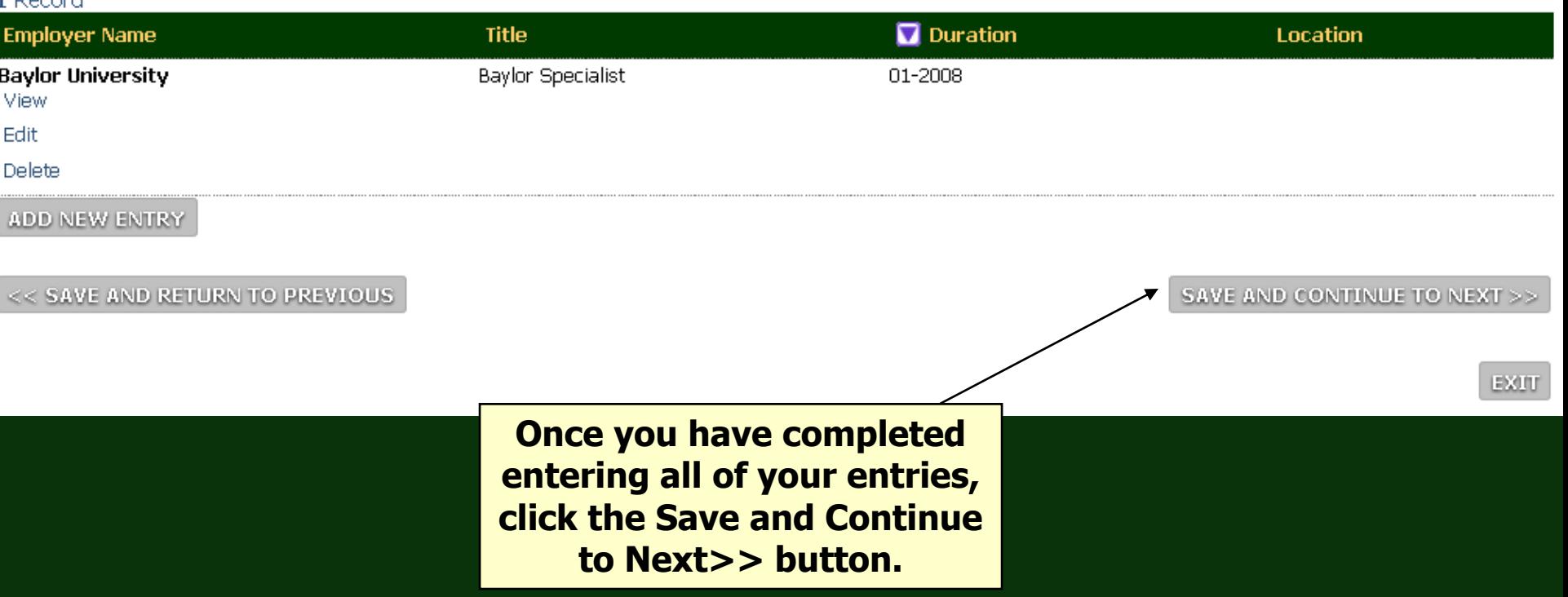

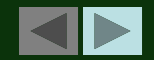

### **The Online 'Consent' Form**

*i* Apply

**Profile Status** 

I give permission for Baylor University to obtain and review information pertaining to my background, without limitation. I authorize those entities contacted in connection with my application to provide Baylor University with any and all information that they deem to be relevant. Further, I waive any claims that I might otherwise hereafter have against Baylor University, its representatives and administration, or against anyone who provides such information. In processing this employment application, the university is authorized to conduct an investigation of my personal history for purposes of determining my qualifications for employment. Such investigation may include obtaining an investigative consumer, criminal, employment, and personal reference checks. I understand that: 1) falsification of information in this application may result in its cancellation and, if employed, may be grounds for immediate dismissal, 2) I may be required to undergi a medical/psychological examination, and successfully complete other testing as required and, 3) employment with Baylor University is on an "At-Will" basis.

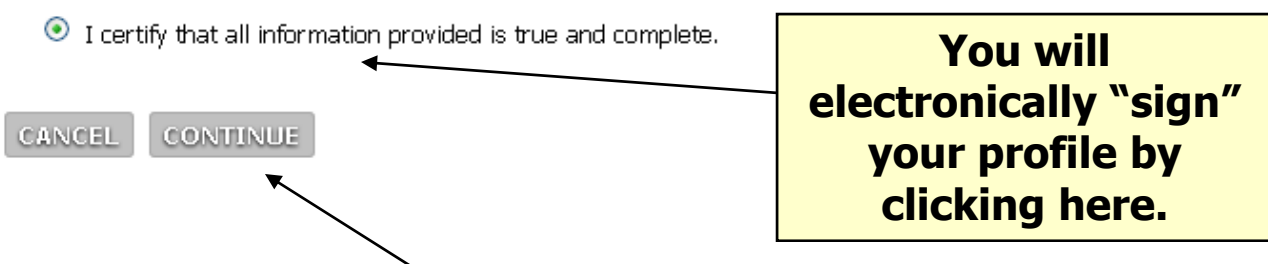

**BAYLOR** 

NOTE: To protect the security of your application information, please logout of the site and close your browser window when you are finished.

**At this point you should review your application and if all is correct and accurate, click on CONTINUE to save your Baylor job application.**

## **Certifying Your Application**

BAYLOR *i* Apply **Confirm Change Profile Status** Confirm edits. **Profile Status Click Confirm to certify that**  I certify that all information provided is true and complete. **your answers are correct.GO BACK** CONFIRM-

NOTE: To protect the security of your application information, please logout of the site and close your browser window when you are finished.

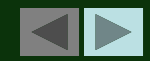

## **Section 2:**

# **Applying for a Position**

**Step-by-step instructions on how to apply for positions**

Now that you have completed your profile, it's time to begin applying for a position(s).

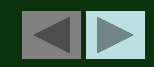

### **Search Baylor Jobs**

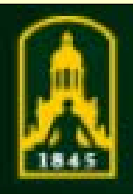

### BAYLOR *i* Apply

Home

- **Search Postings**
- **Application Status**
- **Manage Profiles**
- **Change Password**

**Logout** 

How to apply

**Frequently Asked Questions** 

**Benefit Highlights** 

**About Baylor** 

**About Waco** 

**Directions/Campus Map** 

**Human Resources Home** 

Department User Login

To begin searching all open **Baylor jobs, click SEARCH POSTINGS** 

#### **Application Status**

#### The table below lists the positions you have applied to.

- To remove your application from consideration for a position, click on the **Withdray** position. (Note: If you withdraw your application, you will *not* be able to apply for the
- $\bullet$  If you would like to update any attached files please send the new document and th HR Applications@baylor.edu.

You have not applied to any positions. Please apply for a specific pos **Postings link on the navigation bar, viewing the Job Details for a sp** for that position.

NOTE: To protect the security of your application information, please logout of the site and close your brot

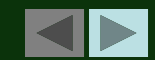

## **Applying for a Baylor Job**

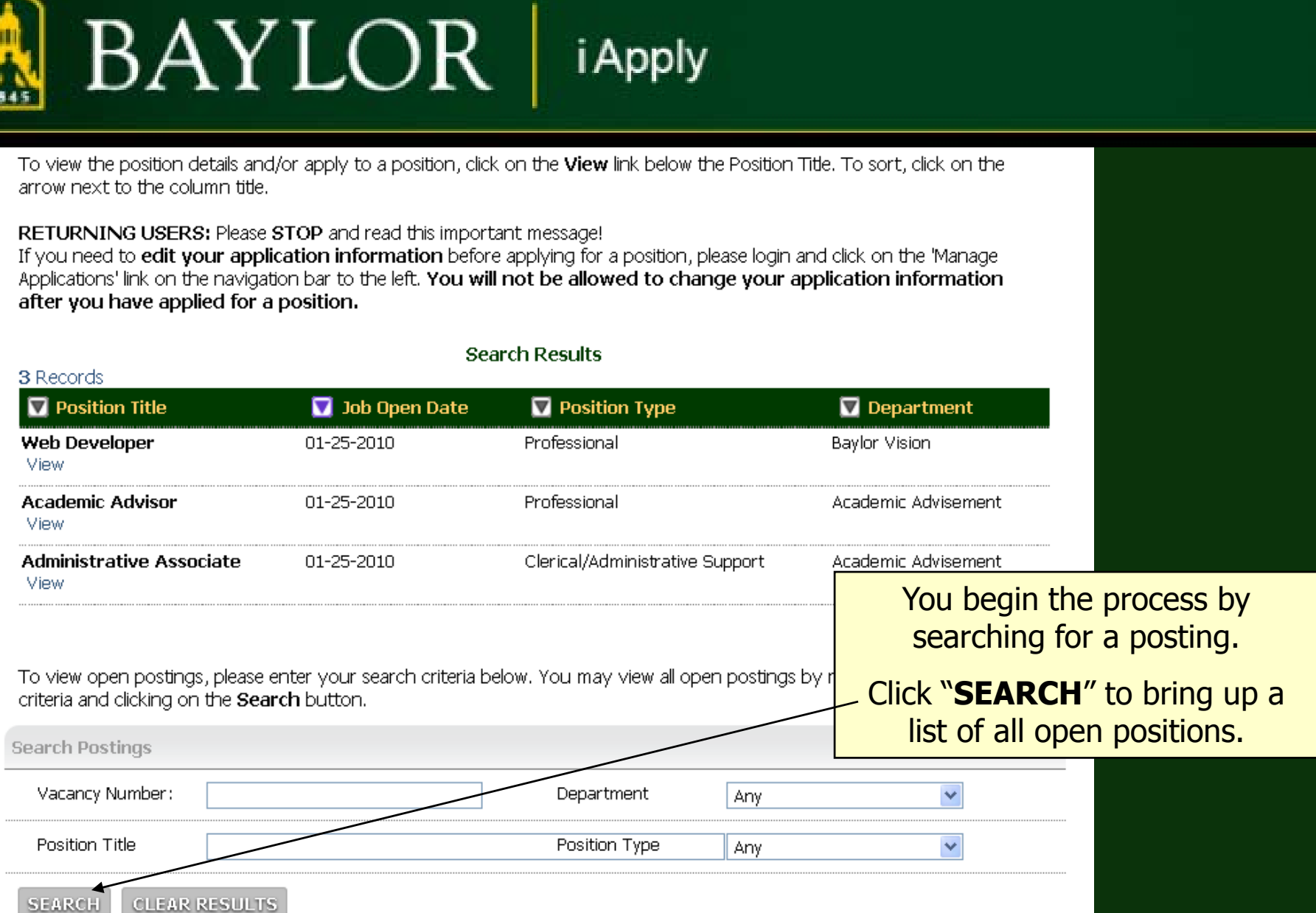

## **Applying for a Baylor Job (cont.)**

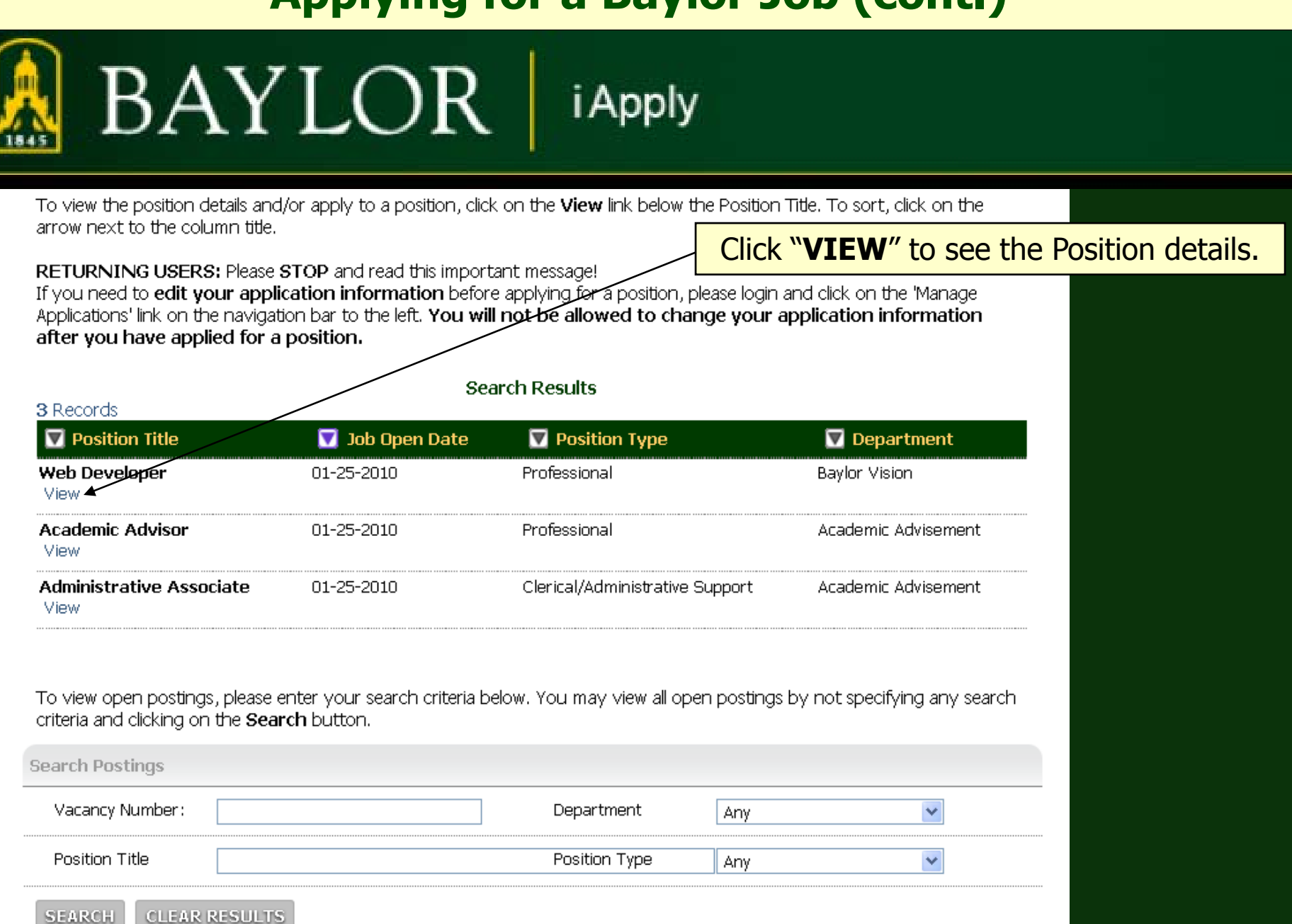

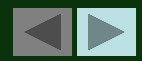

## **Applying For A Baylor Job (cont.)**

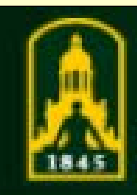

### BAYLOR *i* Apply

**Application Status** 

**Manage Profiles** 

**Change Password** 

Logout

How to apply

**Frequently Asked Questions** 

**Benefit Highlights** 

**About Baylor** 

**About Waco** 

Directions/Campus Map

**Human Resources Home** 

Department User Login

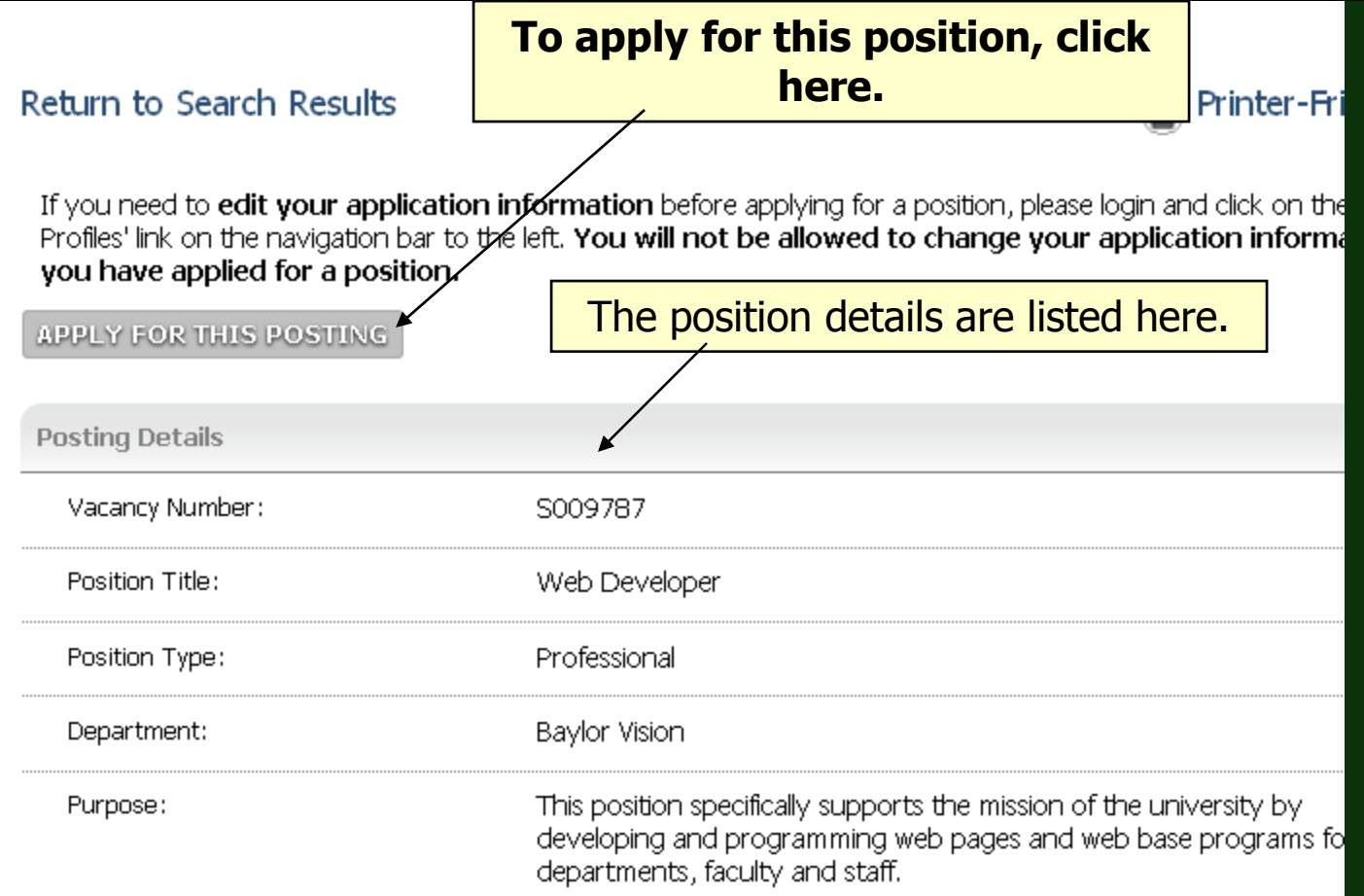

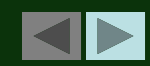

### **Answering Supplemental Questions**

**i** Apply

#### **View Position Data Summary**

The following information will be submitted as part of your consideration for this position. Please review t confirm that this is what you wish to be c<u>onveyed. If you wish to make changes, please click the Ed</u>it link of the page. Review your current profile, select Edit General Profile if you need to update your

Select "Continue with this Data" to continue.

information.

Personal Information: Page 1 of 6

Edit General Profile

**BAYLOR** 

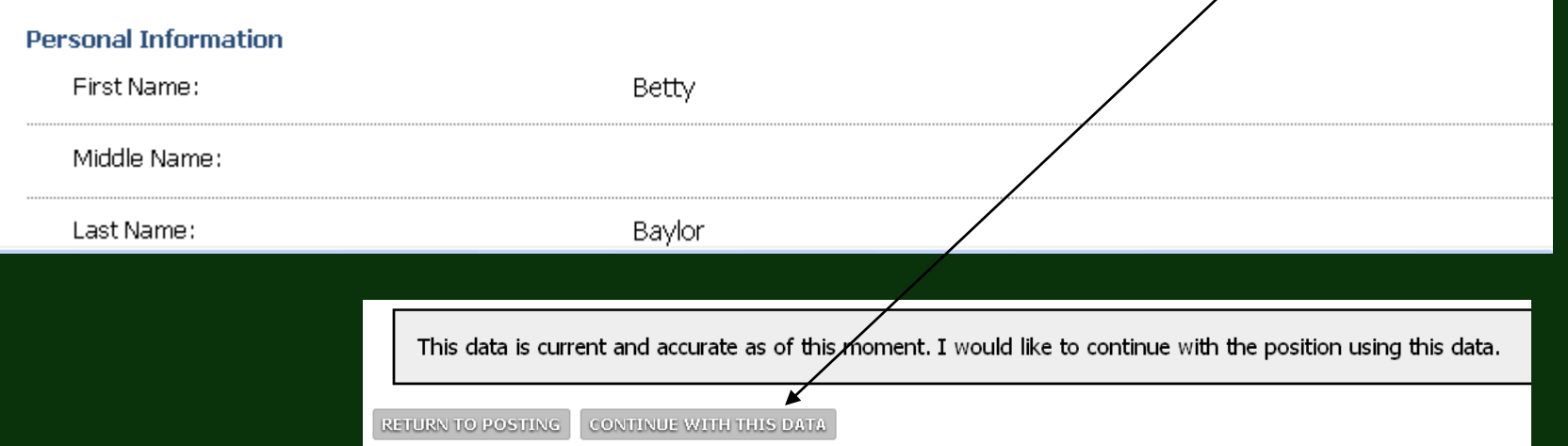

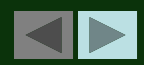

### **Answering Supplemental Questions**

*i* Apply

. Welcome Baylor, Betty. You are logged in.

**BAYLOR** 

#### **Supplemental Questions - Web Developer**

Answer any supplemental You have not completed applying for this posting until you reach the confirmation page ar questions here. Please answer the following supplemental question(s). Be sure to check the certification statement and Questions with My Application button. **Note**: Not every position will Upon answering the following question(s), you may be asked to attach optional or required document have supplemental questions. If you have not completed applying for this position, any answers you have provided will be saved in Required information is denoted with an asterisk. **Supplemental Questions** ... How did you hear about this employment No Response opportunity? Public Job Posting Internal Job Posting Agency Referral Advertisement/Publication Personal Referral Web site Other

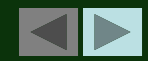

## **Certifying Application**

*i* Apply

**Certify Application** 

I give permission for Baylor University to obtain and review information pertaining to my background, connection with my application to provide Baylor University with any and all information that they ded otherwise hereafter have against Baylor University, its representatives and administration, or against-a employment application, the university is authorized to conduct an investigation of my-personal histor employment. Such investigation may include obtaining an investigative consumer, criminal, employme falsification of information in this application may result in its cancellation and, if employed, may be grot a medical/psychological examination, and successfully complete other testing as required and, 3) emp

Just as you did when you initially created your profile, you will electronically "sign" your application by clicking here.

In order for your application to be reviewed for this position, please answer the supplemental questions and check the certify statement above.

SUBMIT ANSWERS TO SUPPLEMENTAL QUESTIONS WITH MY APPLICATION >>

**BAYLOR** 

Then click here to submit your answers to the supplemental questions with your application.

CANCEL APPLYING TO THIS POSTING

Or click here to cancel applying to this position.

NOTE: To protect the security of your application information, please logout of the site and close your browser window when you are finished.

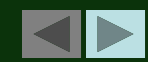

### **Attaching Your Document**

*i* Apply

• Welcome Baylor, Betty, You are logged in.

2 Records

**BAYLOR** 

#### Attach Documents - Web Developer

You have not completed applying for this posting until you reach the confirmation page and receive a

To attach a document to your application for this position, click the Attach link To remove a document from your application for this position, click the Remov If you have not completed applying for this position, any documents that you hl Additional information about attaching documents.

Some positions will ask for you to attach a resume, cover letter, or other document to your application. If you wish to do so, click "Attach" next to the relevant Document Type.

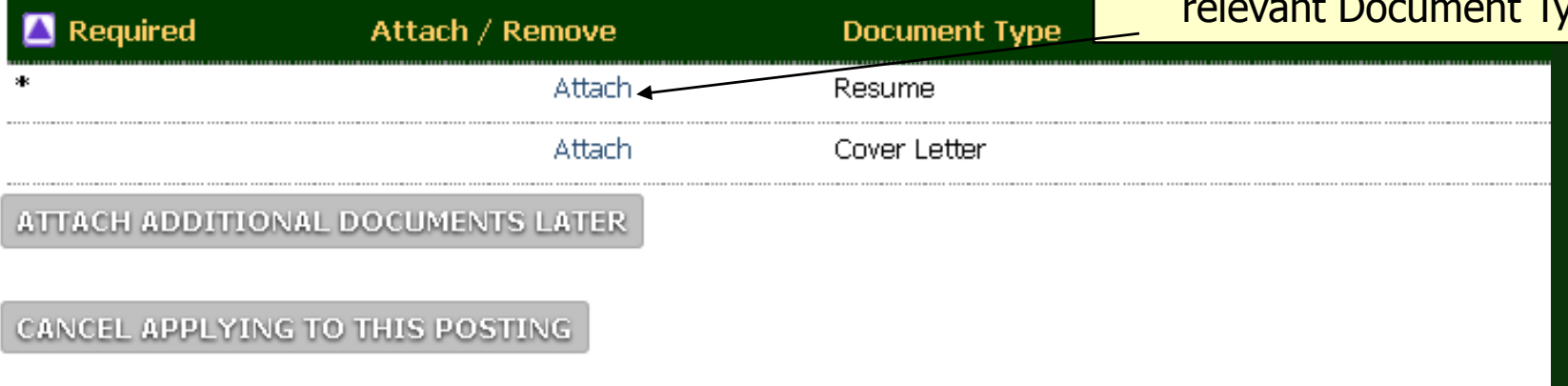

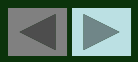

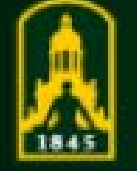

# **BAYLOR**

*i* Apply

#### **Manage Documents - Web Developer**

#### **Attach Resume**

#### **Return to Previous**

If your document is in Microsoft Word or PDF format, please use the Upload feature to attach your document. Otherwise, please use the Paste feat

#### **Upload a new Resume:**

To upload a Microsoft Word or PDF document, click the Browse button, there must be less than 2 MB in size. Click the Attach button when you are finished. Note: If your document is not in Microsoft Word or PDF format, please copy and past

File:

Browse.

**ATTACH** 

#### Paste a new Resume:

Enter (or copy and paste) the text of the document in the text area below. Click the At Text:

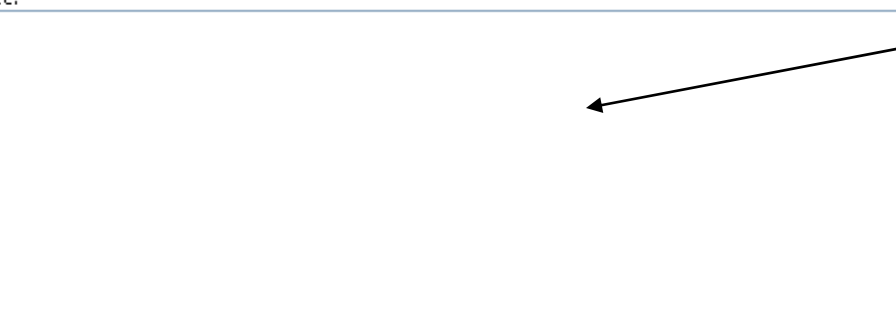

Click here to search your computer and identify the appropriate file.

litton. You

directly be

Or, copy and paste the text of your document here. Note that using the "copy and paste" option will not preserve the formatting of your documents (fonts, etc.)

![](_page_30_Picture_20.jpeg)

![](_page_30_Picture_21.jpeg)

#### BAYLOR *i* Apply

#### **Manage Documents - Web Developer**

#### **Attach Resume**

#### **Return to Previous**

If your document is in Microsoft Word or PDF format, please use the Upload feature to attach your document. Othe

#### **Upload a new Resume:**

To upload a Microsoft Word or PDF document, click the Browse button, then select the file you wish to upload and must be less than 2 MB in size. Click the Attach button when you are finished.

Note: If your document is not in Microsoft Word or PDF format, please copy and paste the text of your document in the 'Paste .

File: C:\Documents and Setti | Browse...

ATTACH

#### **Confirm your attachment by** clicking "Attach" here.

#### Paste a new Resume:

Enter (or copy and paste) the text of the document in the text area below. Click the **Attach** button when you are finis Text:

![](_page_31_Picture_15.jpeg)

*i* Apply

**BAYLOR** 

After clicking the Confirm button, you will be directed back to the main Documents page, where you w remove and reattach documents.

![](_page_32_Figure_2.jpeg)

![](_page_32_Picture_3.jpeg)

*i* Apply

**Attach Documents - Web Developer** 

You have not completed applying for this posting until you reach the confirmation page and receive a confirmation number.

To attach a document to your application for this position, click the Attach link next to the type of document you wish to upload. To remove a document from your application for this position, click the Remove link next to the document you wish to remove

If you have not completed applying for this position, any documents that you have attached will Additional information about attaching documents.

**BAYLOR** 

![](_page_33_Picture_52.jpeg)

**To attach additional documents, click another Attach link for the relevant document. In order to complete applying, you must attach all required documents.**

**In this example, all required documents are attached.**

![](_page_33_Picture_8.jpeg)

## **Completing Your Application**

*i* Apply

. Welcome Baylor, Betty. You are logged in.

BAYLOR

#### **Confirm - Web Developer**

#### You have not completed applying for this posting until you reach the confirmation page and r confirmation number.

Once you finish attaching documents, you will not be allowed to attach more documents. Are you sure you want to finish attaching documents for this Posting?

![](_page_34_Figure_5.jpeg)

![](_page_34_Picture_6.jpeg)

## **Completing Your Application**

*i* Apply

. Welcome Baylor, Betty. You are logged in.

**BAYLOR** 

#### **Your Application Has Been Submitted Web Developer**

#### The following is your confirmation number. Please save this number for futul

Thank you for your interest in this position. The screening and selection proces a successful candidate is chosen. Should review of your qualifications result in a contacted.

**Your application has now been submitted to Baylor University for review. Note your confirmation # and click on "OK."**

NOTE: To protect the security of your application information, please logout of the site and close your browser windov

![](_page_35_Picture_7.jpeg)

### **Managing Your Positions (cont.)**

![](_page_36_Picture_1.jpeg)

### **BAYLOR i** Apply

Home

- **Search Postings**
- **Application Status**
- **Manage Profiles**
- **Change Password**
- Logout
- How to apply
- **Frequently Asked Questions**
- **Benefit Highlights**
- About Baylor
- About Waco
- **Directions/Campus Map**
- **Human Resources Home**
- Department User Login

#### You can view the status of all applications by clicking the atus "Application Status" link any time you login.

The table below lists the positions you have applied to

- To remove your application from consideration for a position, click  $\partial_{\Omega}$  the **Withdraw Application** link for that position.
	- (Note: If you withdraw your application, you will *not* be able to apply for the same position again).
- If you would like to update any attached files please send the new document and the Vacancy Number to HR\_Applications@baylor.edu.

#### **Application Status**

![](_page_36_Picture_92.jpeg)

![](_page_36_Picture_24.jpeg)

## **Managing Your Positions (cont.)**

![](_page_37_Picture_1.jpeg)

### **BAYLOR** *i* Apply

ТI

**Home** 

- **Search Postings**
- **Application Status**
- **Manage Profiles**
- **Change Password**
- Logout

How to apply

- **Frequently Asked Questions**
- **Benefit Highlights**
- **About Baylor**
- About Waco
- **Directions/Campus Map**
- **Human Resources Home**
- Department User Login

To apply for additional positions, **click Search Postings and follow** the exact same process as before.

**You will NOT have to reenter your** entire application information. You will only need to answer supplemental questions associated with that position, and/or attach another document (resume, cover letter, etc.).

#### **Status**

k on the **Withdraw Application** link for that

ble to apply for the same position again).

w document and the Vacancy Number to

![](_page_37_Picture_97.jpeg)

![](_page_37_Picture_98.jpeg)

![](_page_37_Picture_25.jpeg)

## **Returning to iApply**

![](_page_38_Picture_1.jpeg)

### BAYLOR *i* Apply

Home

**Search Postings** 

**Create Profile** 

Login

#### How to apply

**Frequently Asked Questions** 

**Benefit Highlights** 

**About Baylor** 

**About Waco** 

**Directions/Campus Map** 

**Human Resources Home** 

**Department User Login** 

#### Login

You have logged out. You may login below to reenter the site.

#### **Returning User**

If you already have an electronic profile on file with Baylor University, please login to the site with Password.

You may review information regarding your application and current status 24/7 by logging in with your User **Name and Password.** 

![](_page_38_Picture_73.jpeg)

![](_page_38_Picture_21.jpeg)

### **Forgot Your Password?**

![](_page_39_Picture_1.jpeg)

### BAYLOR **i** Apply

**Returning User** 

Password.

If you already have an electronic profile

**Home** 

**Search Postings** 

**Create Profile** 

Login

How to apply

**Frequently Asked Questions** 

**Benefit Highlights** 

**About Baylor** 

**About Waco** 

**Directions/Campus Map** 

**Human Resources Home** 

Department User Login

If you forget your USER NAME or need additional assistance, please contact Human Resources at 254-710-2000

### You have logged out. You may login below to reenter the site. If you forget your PASSWORD, click here. Your secret question

Login

will be displayed for you to answer.

![](_page_39_Picture_81.jpeg)

![](_page_39_Picture_19.jpeg)

![](_page_40_Picture_0.jpeg)

# **Thank you for your interest in Baylor University.**

![](_page_40_Picture_2.jpeg)

For additional questions or for further assistance with iApply, please contact the Office of Human Resources at 254-710-2000.